# **Manual do Sistema**

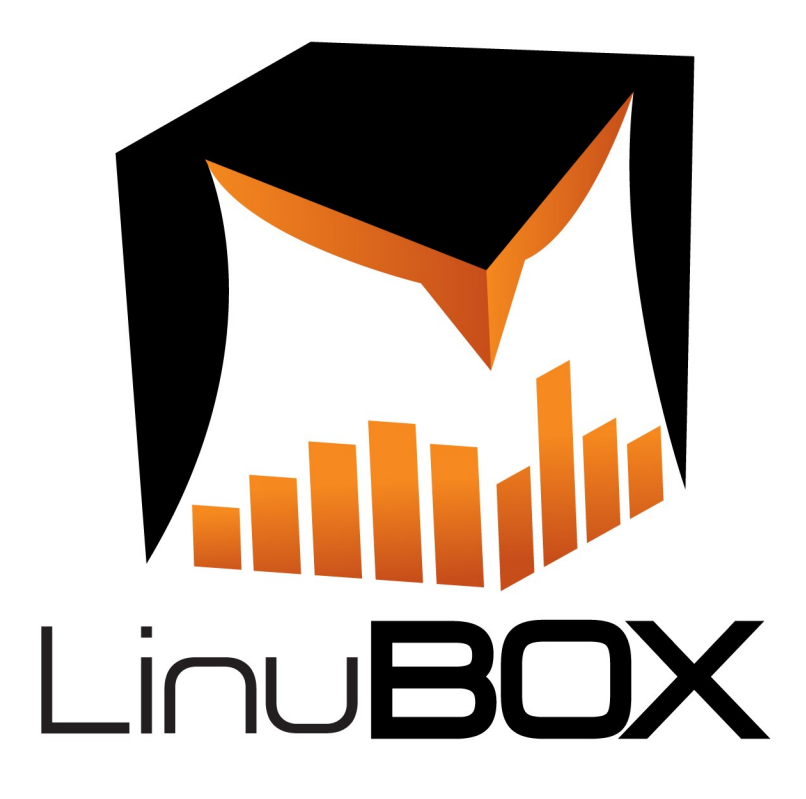

# **Manual do Sistema**

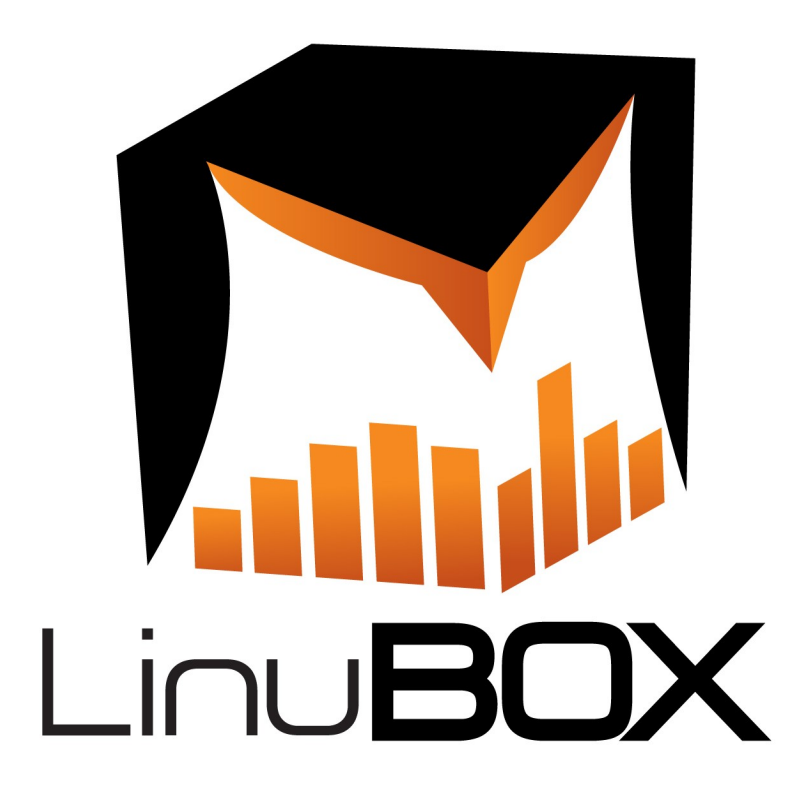

**Versão: 1.00 Fabricante: RB Diversões Site: www.rbdiversoes.com** 

# **Sumário**

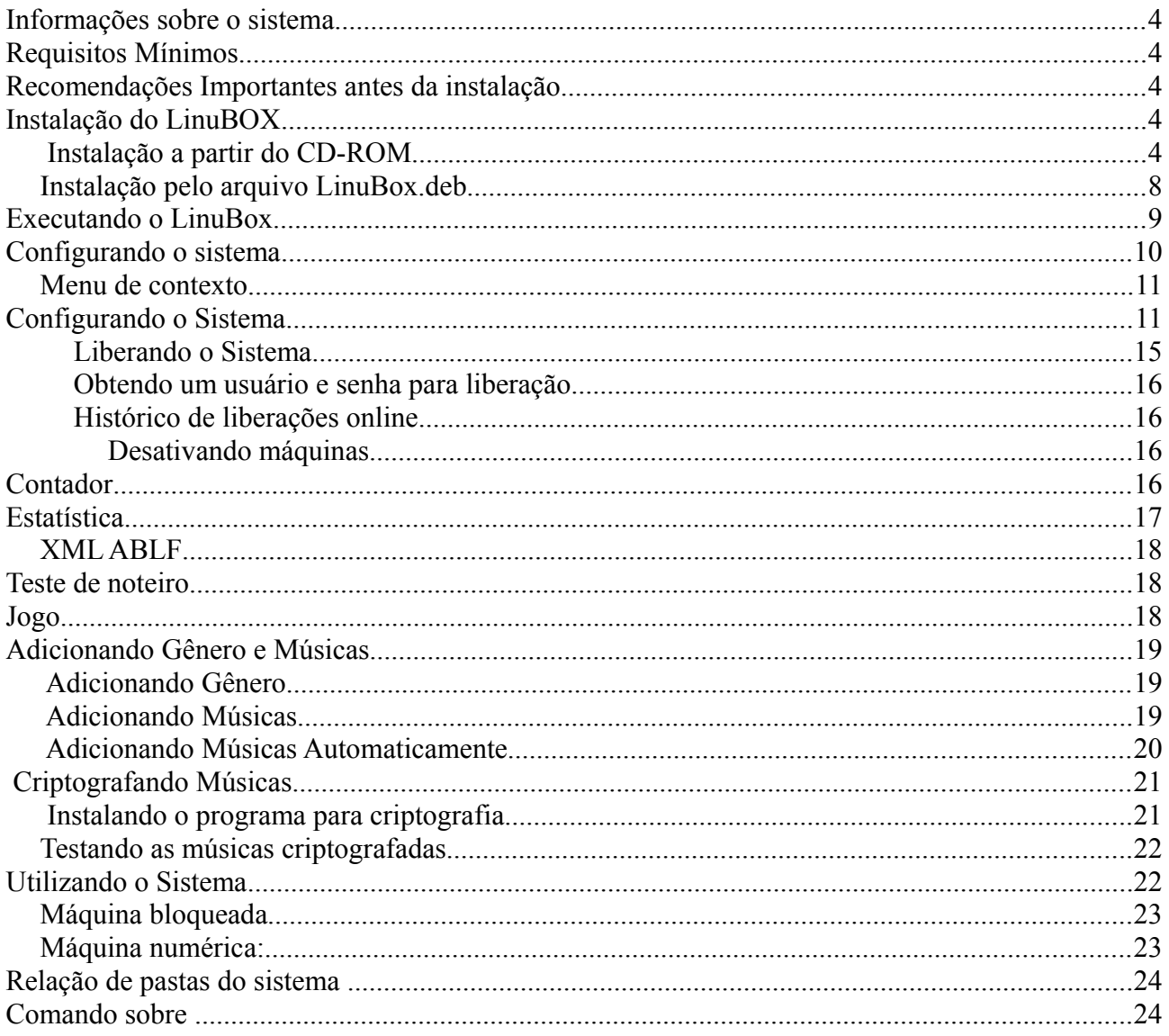

# **Informações sobre o sistema**

- Nome do Sistema: LinuBOX
- Versão do Sistema: 1.0
- Tecnologia Utilizada:
	- Linguagem de programação: Java 1.6
	- Banco de dados: Apache Derby 10.5.3.0
	- Dependências:
		- Mplayer
		- LSHW
		- Ubuntu 10.10 ou Maior com Gnome Instalado

## **Requisitos Mínimos**

- Celeron 1.8 Ghz
- 512MB de memória RAM
- 120MB de espaco livre em disco
- Ubuntu 10.10 ou superior
- Placa de Som
- Placa de vídeo Nvidia, Intel ou Ati (Outros Chipsets de vídeos podem ter incompatibilidade com o Linux, podendo acarretar problemas no LinuBOX)
- Codecs multimídias para execução dos arquivos.

# **Recomendações Importantes antes da instalação**

Para o correto funcionamento do sistema, é necessário que o sistema operacional esteja em pleno funcionamento, com todos os drivers instalados, principalmente som e vídeo.

Recomendamos configurar o particionamento do disco rígido da seguinte forma:

- 6 GB ou mais para a partição raiz "/"
- 2 GB para SWAP
- O restante do disco para o "/home"

# **Instalação do LinuBOX**

#### *Instalação a partir do CD-ROM*

Com o CD de instalação no Drive, inicie o computador pelo CD-ROM, após o carregamento completo do sistema, clique no menu Sistema → Administração → Instalar RELEASE.

Selecione o Idioma Português do Brasil e clique em avançar, será exibida a tela abaixo:

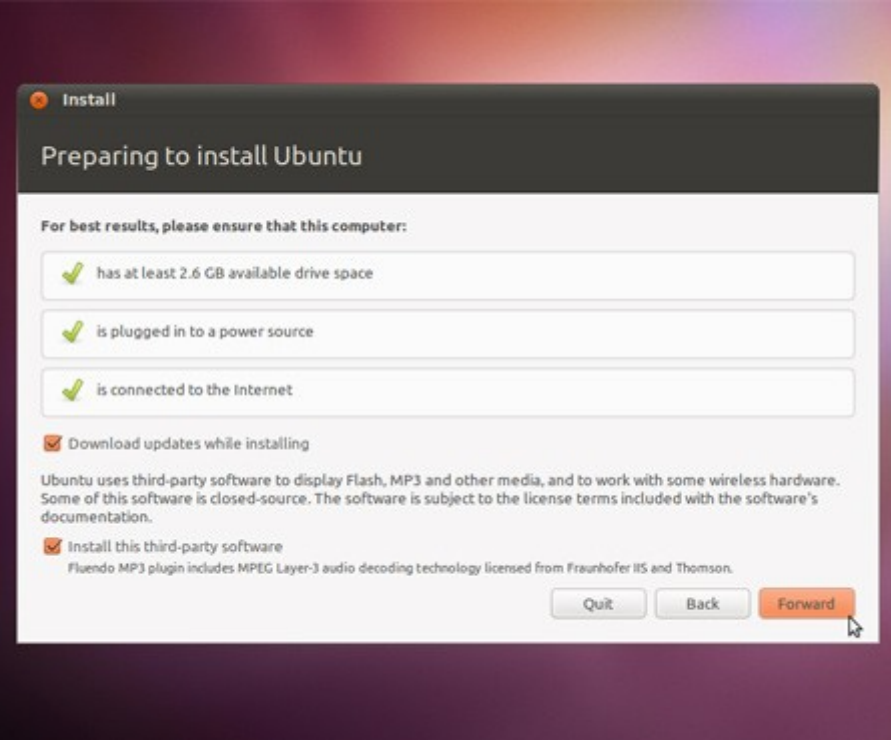

Deixe a configuração Padrão e clique em avançar.

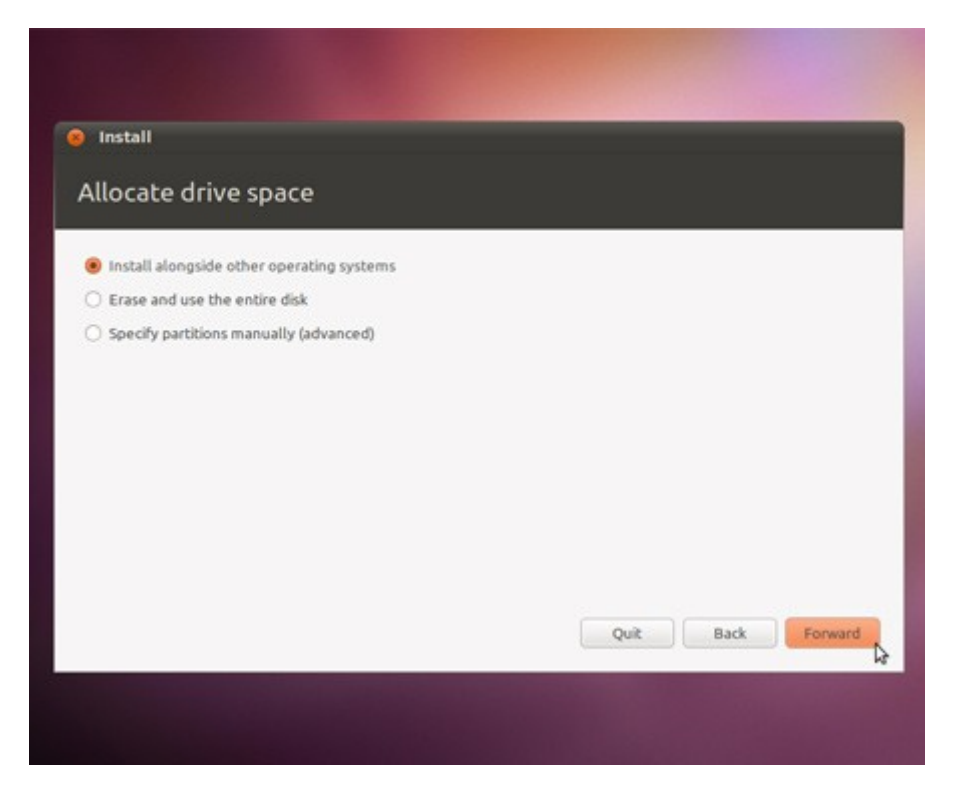

 Selecione o modo como deseja instalar o Sistema, recomendamos selecionar "Especifique o particionamento manualmente" para particionar o hd de acordo com o recomendado no inicio deste manual.

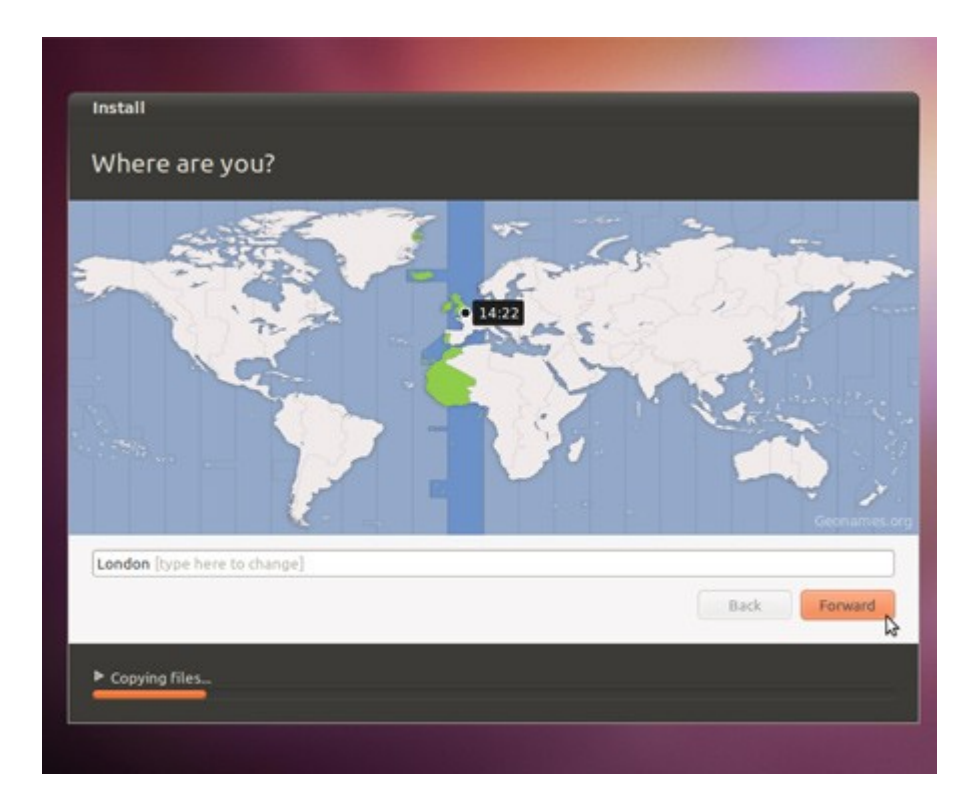

Selecione sua localização e clique em avançar.

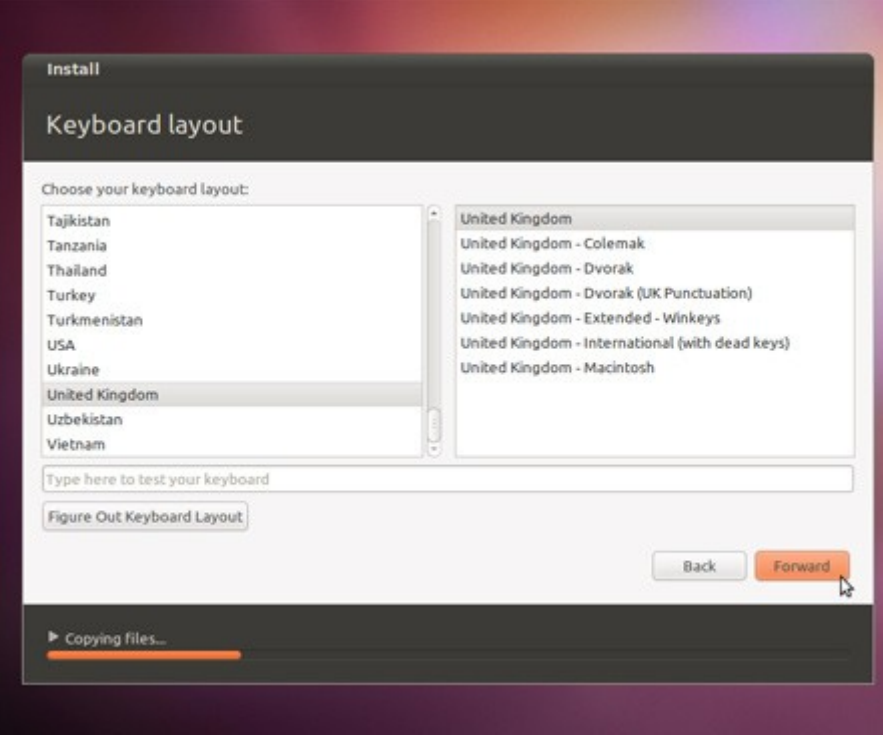

Selecione layout do teclado e clique em avançar.

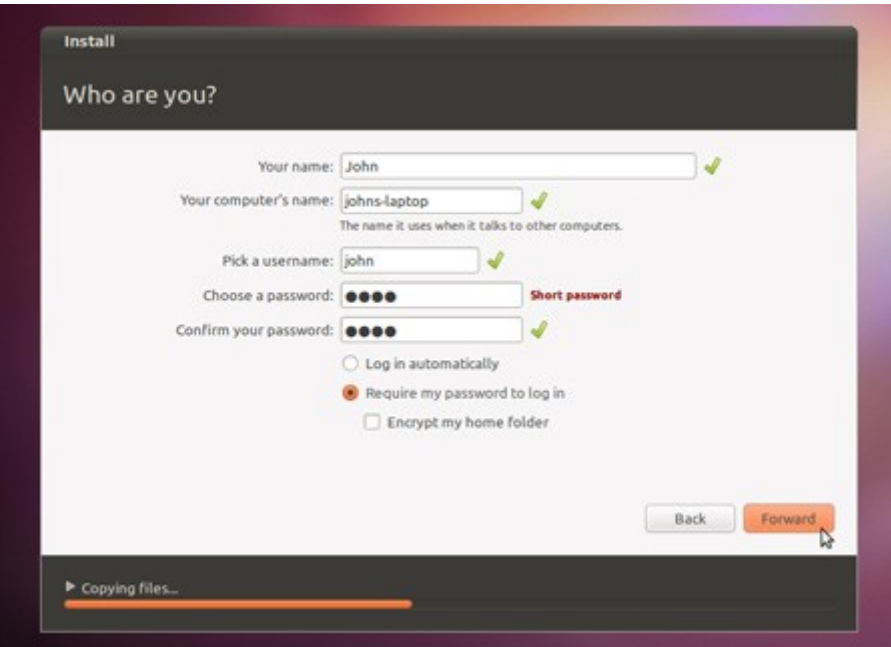

Em nome de usuário digite linubox e digite uma senha de sua preferência. Selecione a opção Iniciar automaticamente e clique em avançar.

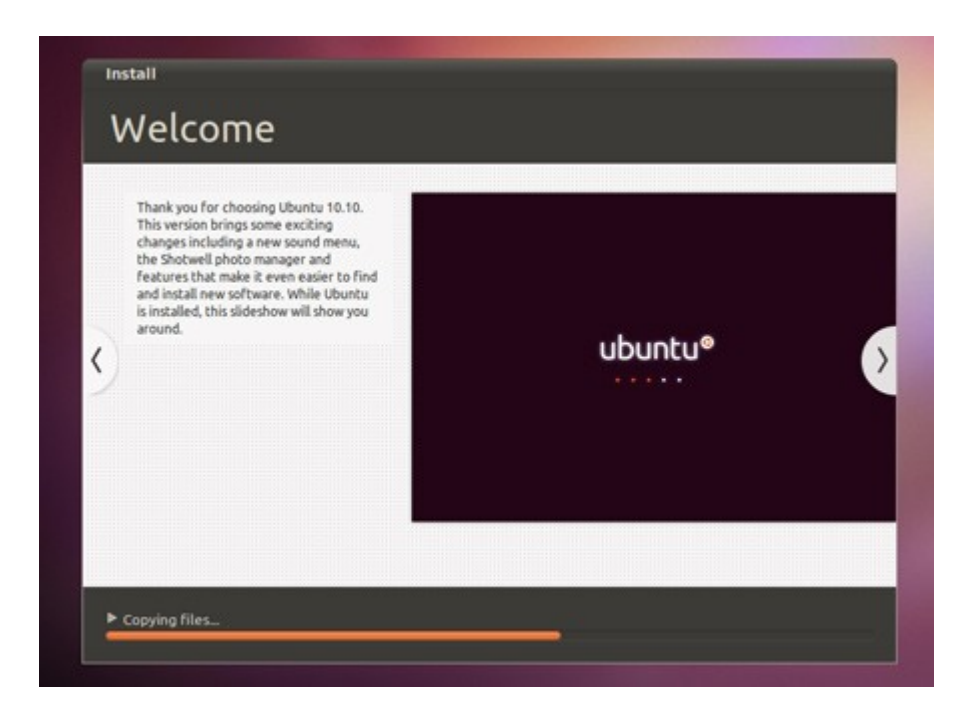

Aguarde o final da instalação.

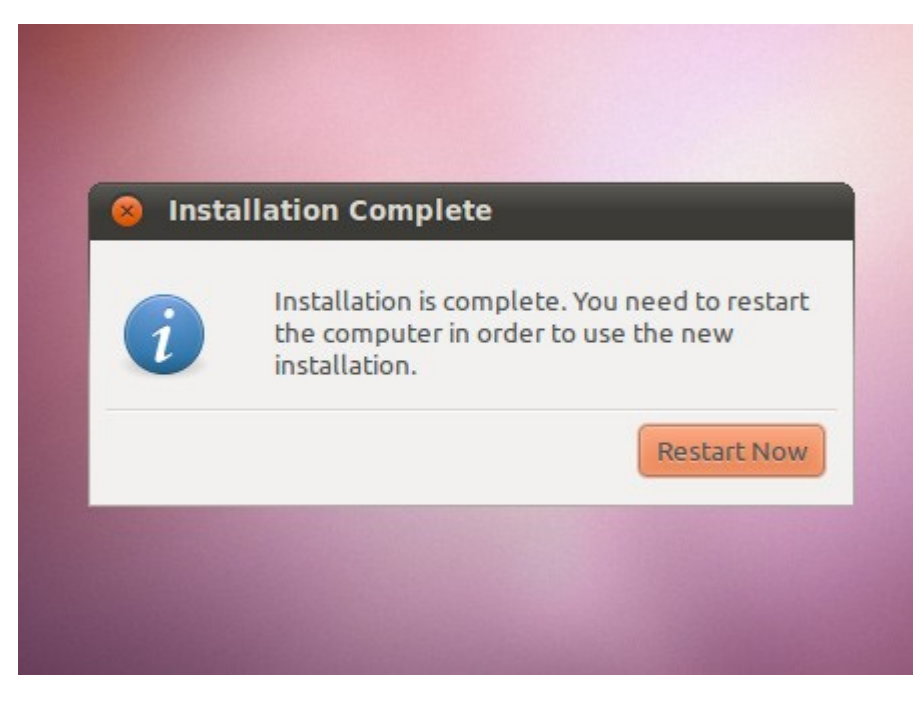

Reinicie o computador para concluir a instalação.

Após a reinicialização todo o sistema estará instalado e pronto para o uso, precisando apenas efetuar a liberação do LinuBox.

#### *Instalação pelo arquivo LinuBox.deb*

Dê um duplo clique sobre o arquivo LinuBox.deb, será exibida a tela a segui:

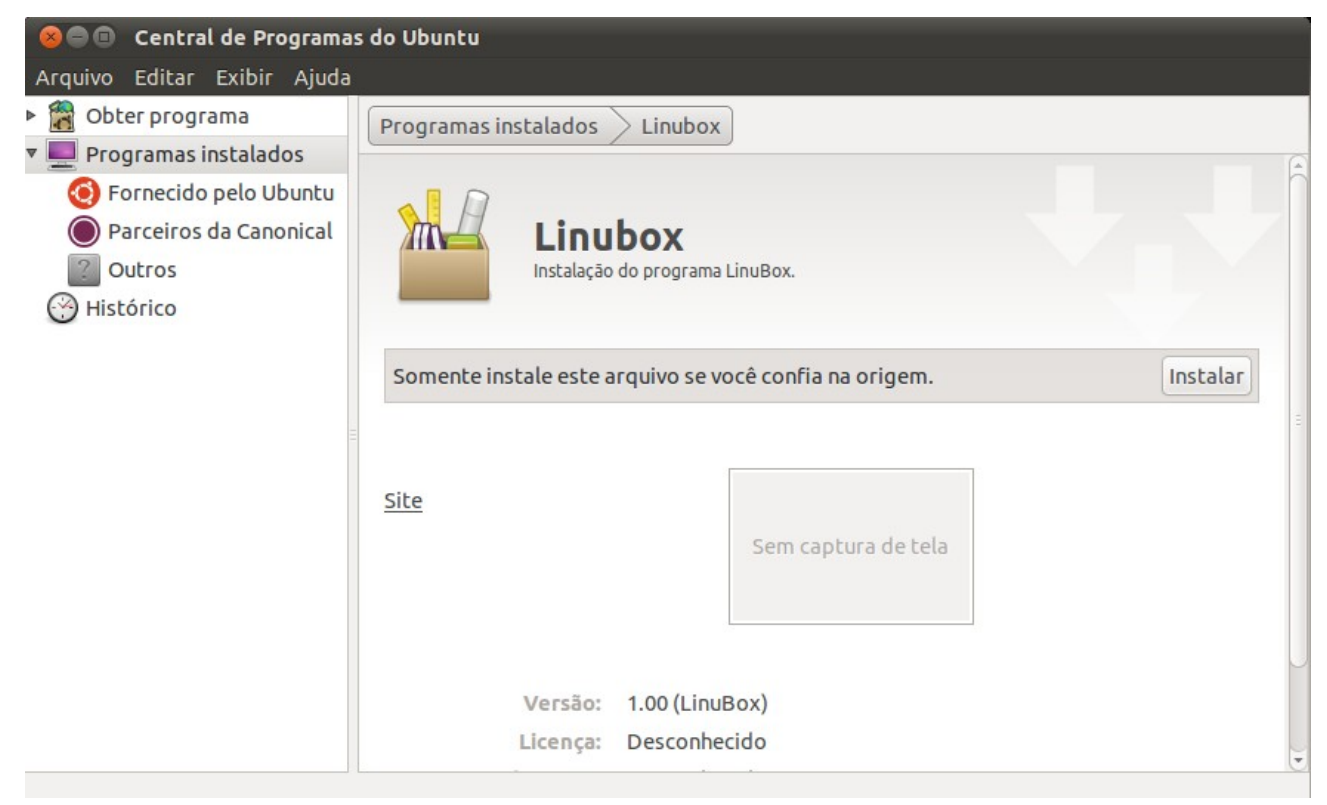

Clique no botão "Instalar" e aguarde o término da instalação.

Será criado atalho no Menu Aplicativos → Outros → LinuBox e o programa já será adicionado na inicialização do sistema.

## **Executando o LinuBox**

Clique em Aplicativos → Outros → LinuBox

A tela a seguir será exibida:

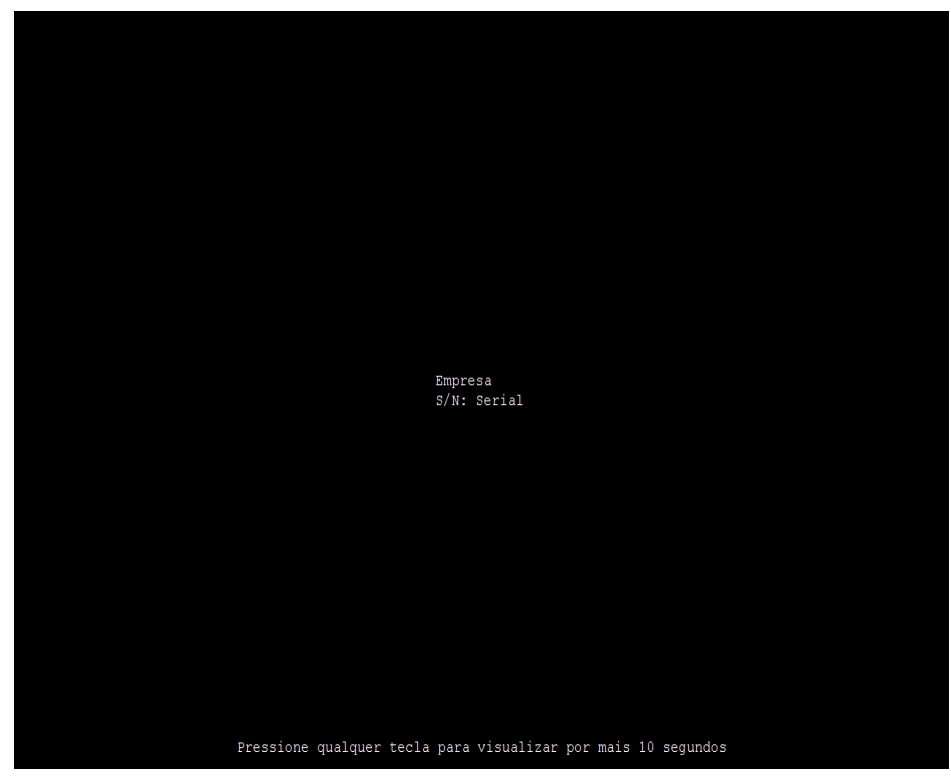

Após alguns segundos, caso o sistema não esteja liberado será exibida uma mensagem e o sistema entrará em modo de demonstração, caso contrário, o sistema abrirá normalmente.

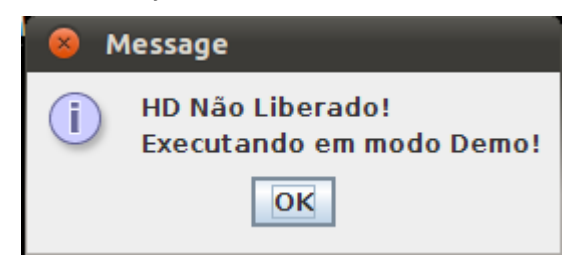

Em modo de demonstração o sistema irá executar por 10 minutos.

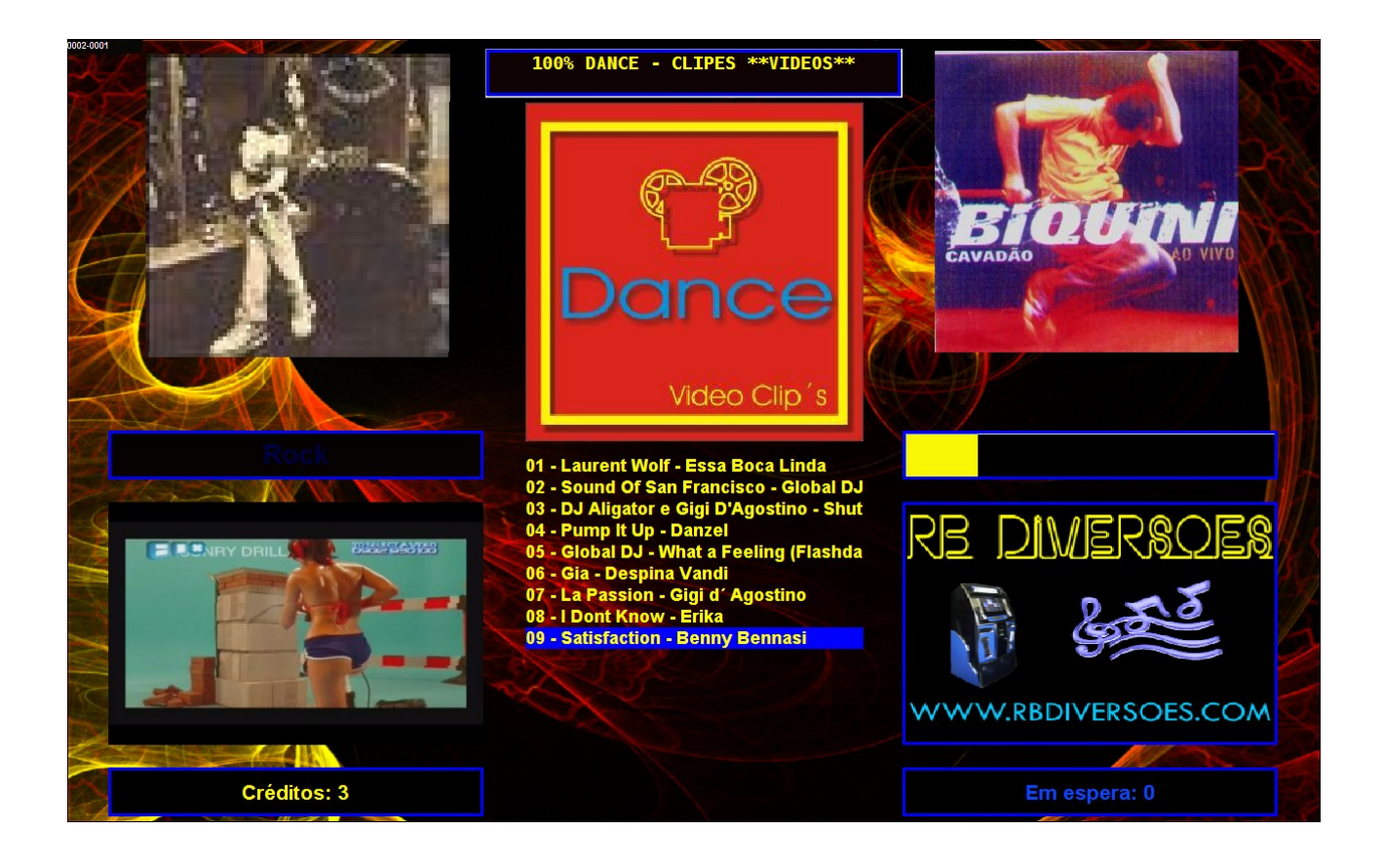

# **Configurando o sistema**

Clique com o botão direto em qualquer parte da tela para exibir o menu de contexto:

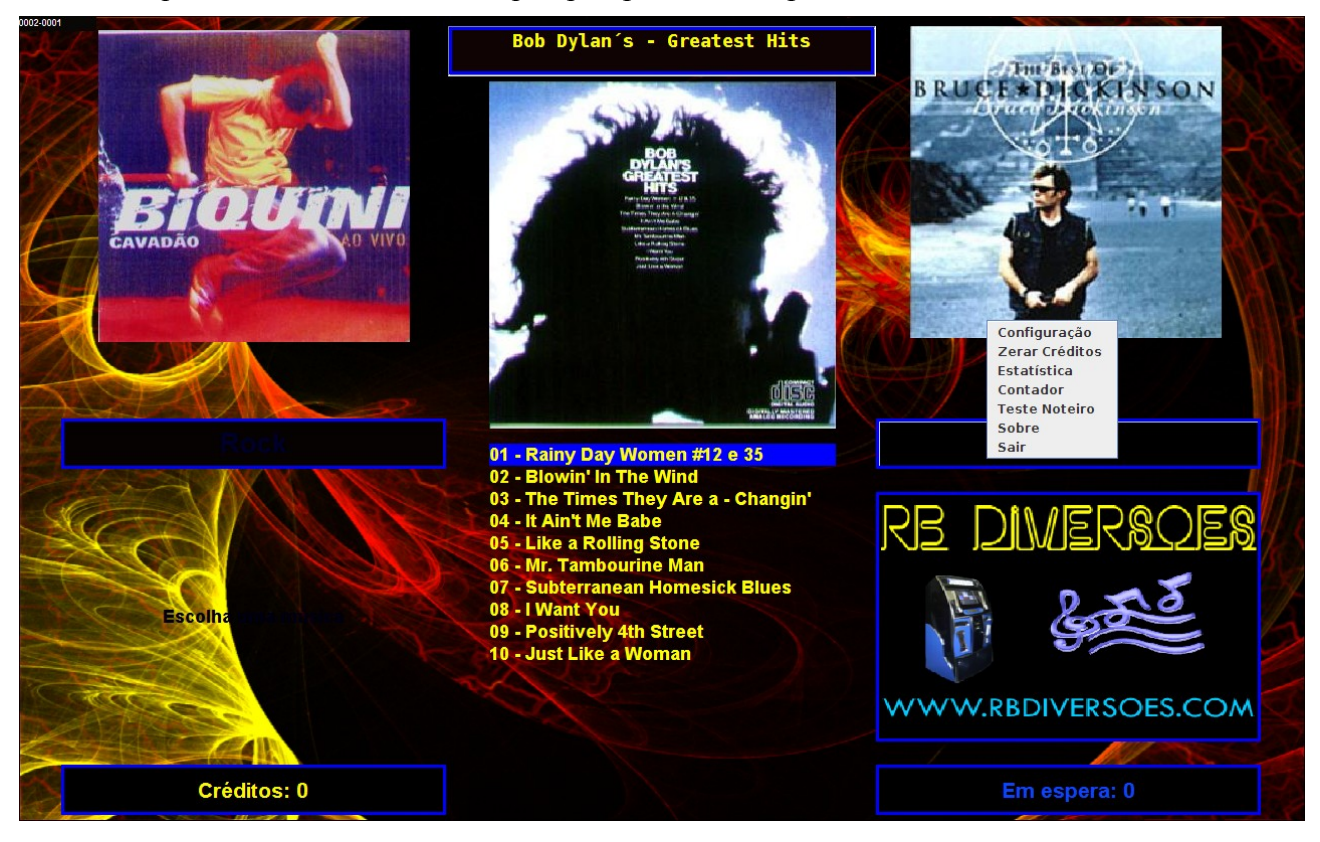

#### *Menu de contexto*

- Configuração: Exibe a tela de configuração do sistema
- Zerar créditos: Zera todos os créditos e apaga as músicas em espera
- Estatística: Exibe a tela com informações das músicas tocadas
- Contador: Exibe a tela do contador
- Teste Noteiro: Exibe a tela para teste de noteiro ( Os créditos não são contabilizados)
- Sobre: Exibe a tela contendo informações sobre o sistema
- Sair: Fecha o programação

## **Configurando o Sistema**

Clique com o botão direito do mouse e selecione a opção configuração.

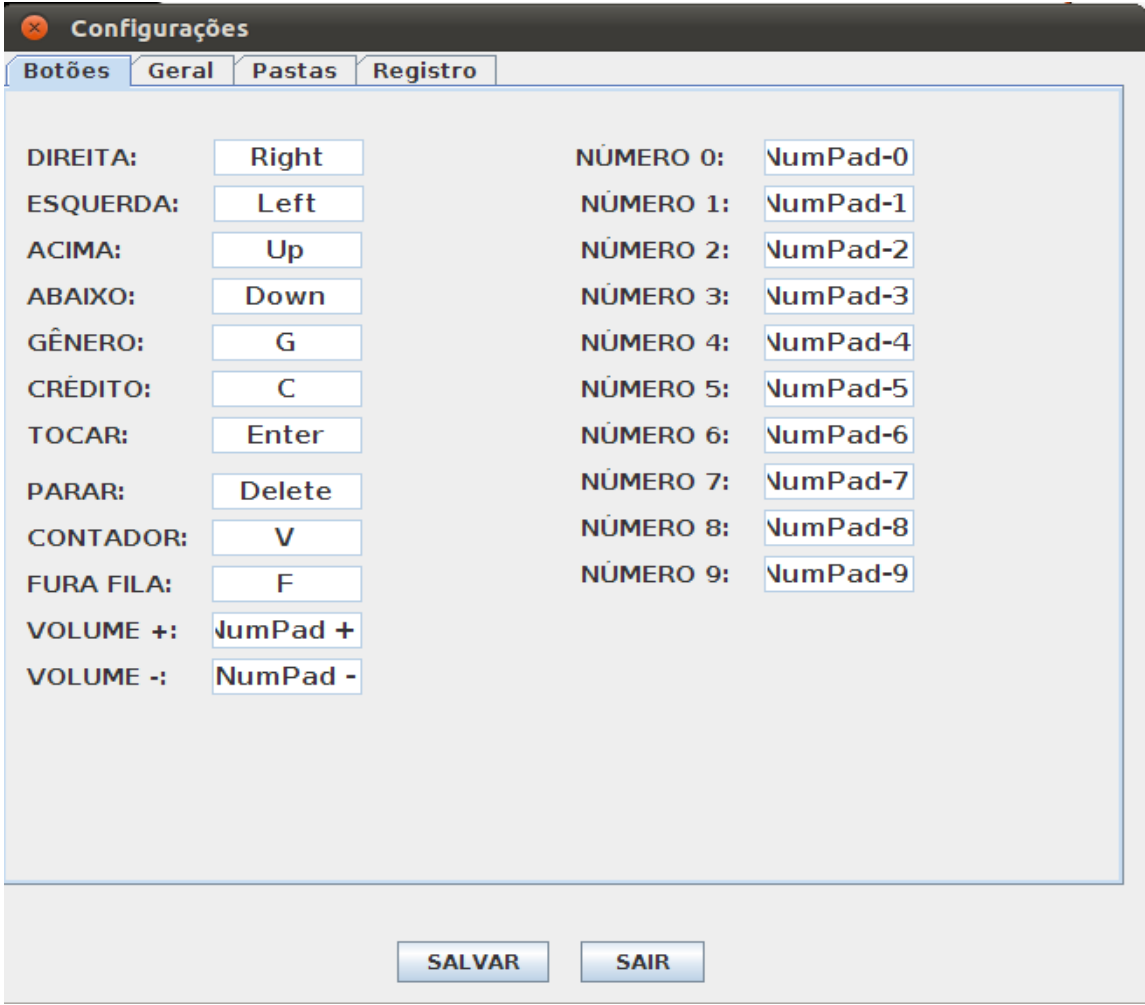

A primeira aba é para a configuração dos botões da máquina.

Clique no comando que deseja configurar, no campo será escrito "<TECLE>", pressione o

botão correto.

**Atenção:** Não é permitido duas teclas iguais.

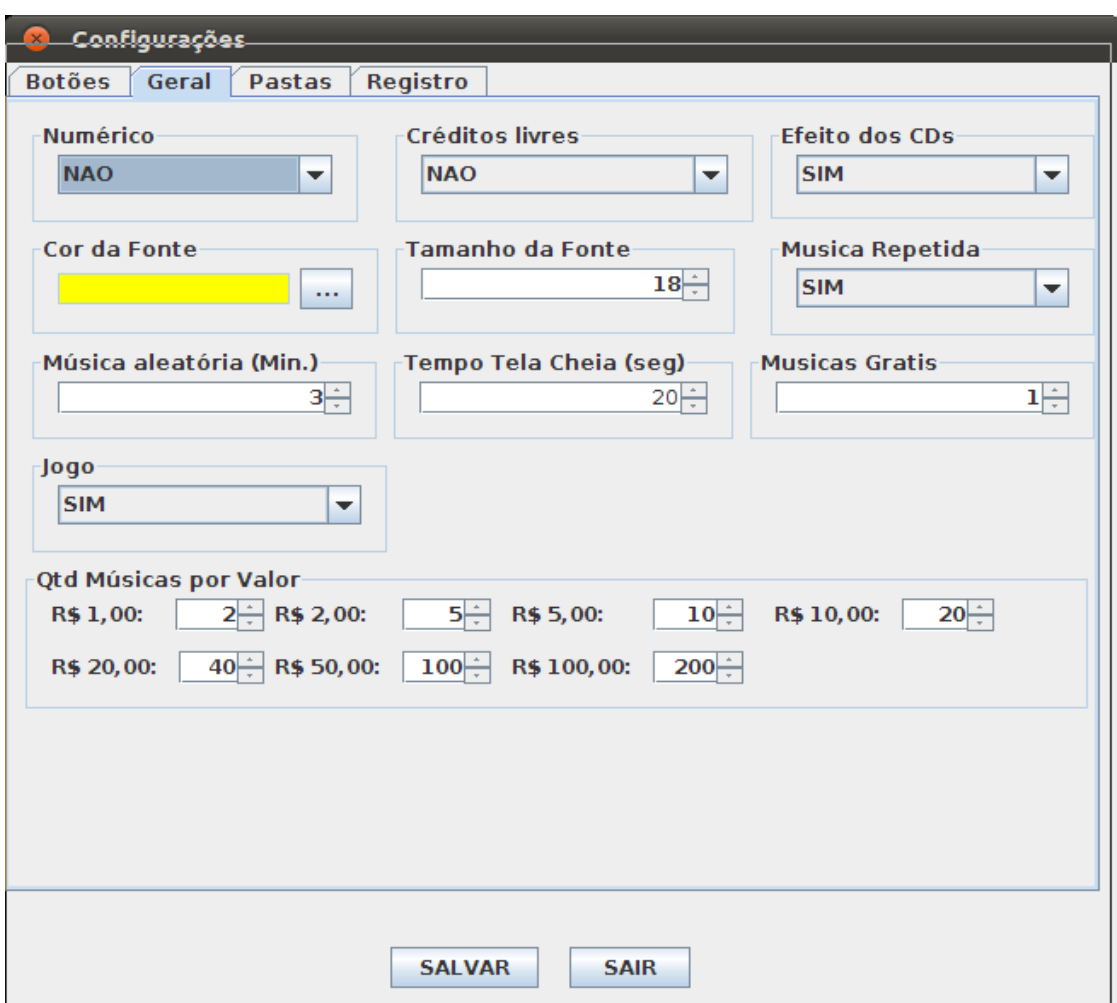

Aba geral: Contém as configurações do funcionamento do programa.

- Numérico: Se a máquina é numérica ou gênero
- Créditos Livres: Não é necessário crédito para tocar músicas
- Efeito dos Cds: Ativa ou não efeito nas capas dos cds
- Cor da Fonte: Cor da fonte que exibe a lista de músicas
- Tamanho da Fonte: Tamanho da fonte que exibe a lista de músicas
- Música Repetida: Se aceita selecionar várias vezes a mesma música em sequência
- Música aleatória: Tempo em minutos para tocar uma música aleatória
- Tempo tela cheia: Tempo em que o vídeo leva para ficar em tela cheia
- Música grátis: Quantidade de músicas grátis que será creditada sem entrar no contador
- Jogo: Se o sistema irá exibir o jogo para ganhar mais músicas quando inserido:

R\$5,00, R\$ 10,00, R\$20,00, R\$50,00 ou R\$100,00

• Qtd Músicas por valor: Configura a quantidade de músicas que o sistema irá creditar de acordo com o valor inserido

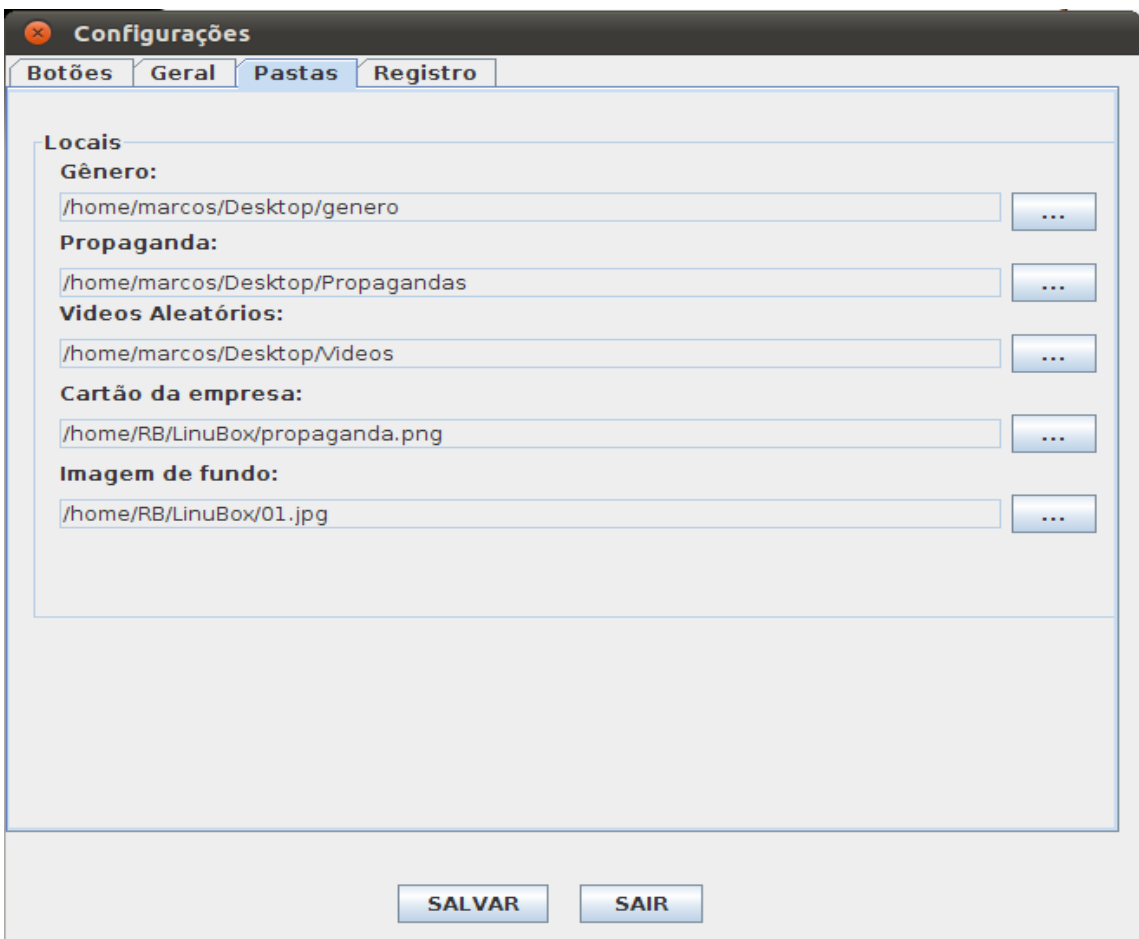

Aba Pastas: Configura as pastas utilizadas pelo sistema

• Gênero: pasta onde ficam os gêneros e dentro de cada gênero ficam as pastas dos álbuns.

Caso queira alterar o plano de fundo do programa em determinado gênero, basta colocar a imagem desejada dentro da pasta do gênero no formato jpg ou png.

- Propaganda: pasta onde ficam as propagandas utilizadas pelo sistema. Caso deseja utiliza la, ela deve ter a seguinte estrutura:
	- Propagandas
		- Arquivos de propaganda, seguindo o modelo: nome\_do\_arquivo\_sem\_espaço\_2010-08-30.extensão (flv, mpg, avi, etc)
		- Pasta vinhetas: pasta onde ficam as propagandas de 5 segundos que serão exibidas entre as músicas. O nome dos arquivos devem seguir o modelo: nome\_do\_arquivo\_sem\_espaço\_2010-08-30.extensão (flv, mpg, avi, etc)
- Vídeos aleatórios: Pasta onde ficam os vídeos que serão exibidos enquanto toca

alguma música. **Atenção:** Todos os vídeos devem ter áudio senão serão excluídos.

- Cartão da empresa: Imagem exibida no canto da tela com a propaganda do proprietário da máquina
- Imagem de fundo: Caso deseje especificar uma imagem de diferente para o programa. Caso exista uma imagem na pasta do gênero, não será alterada.

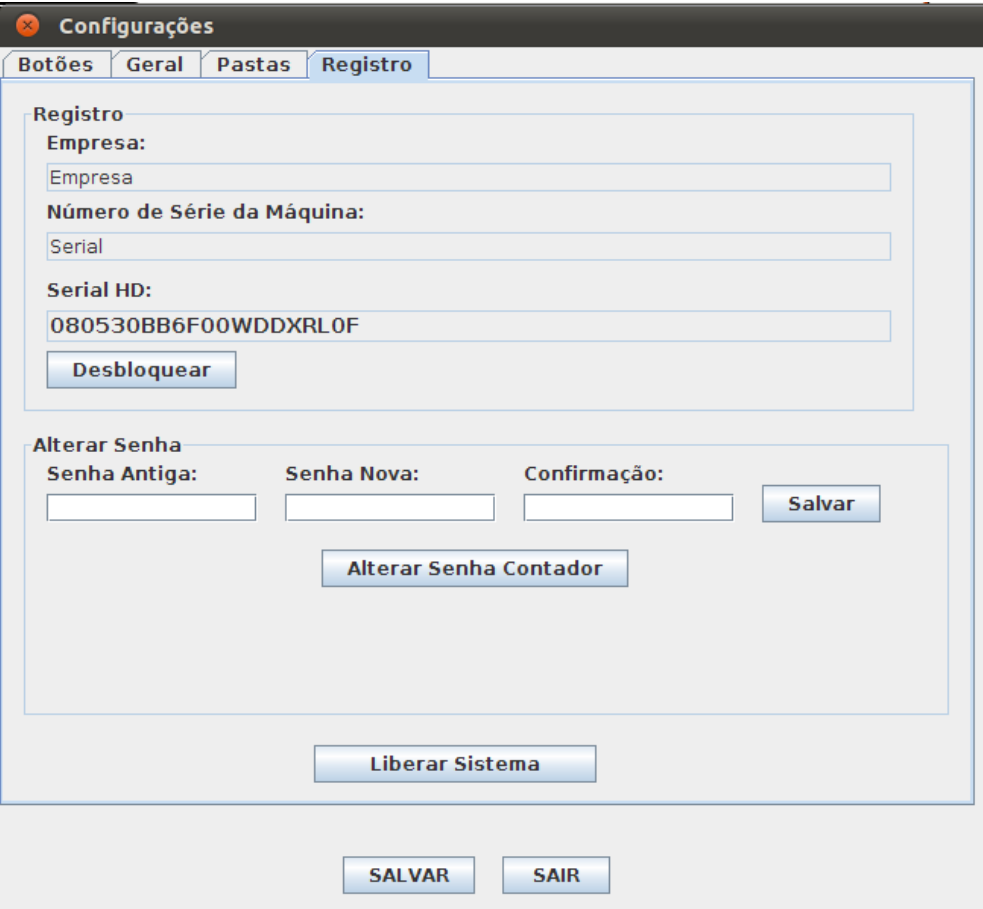

Aba Registro: Informações sobre o registro da máquina

- Para alterar o nome da empresa e o número da máquina, clique no botão desbloquear, será solicitado a senha, digite a senha e clique em ok. Por padrão a senha é "nova". Após o desbloqueio é possível alterar essas informações.
- Alterar Senha: Digite a senha antiga, a senha nova, a confirmação da senha e clique no botão salvar.
- Alterar senha do contador: Ao clicar no botão será solicitado a senha e após confirmação será exibida a seguinte tela:

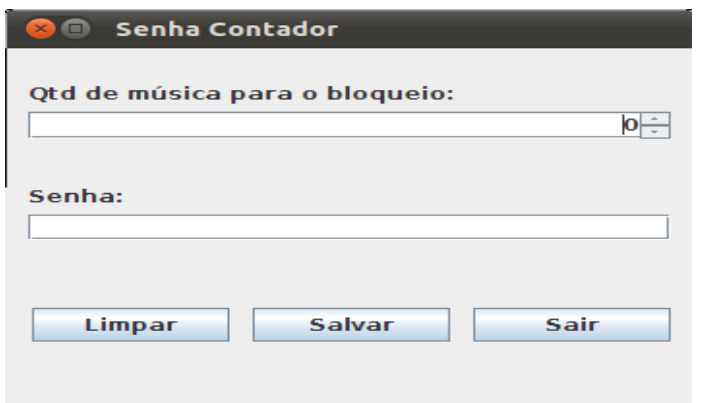

- Qtd de música para o bloqueio: Bloqueia o programa quando o contador parcial atingir o valor especificado. 0(zero) é infinito.
- Senha: Especifique uma sequência de botões para utilizar como senha do contador e depois clique em salvar.

Após terminado todas as configurações clique no botão salvar.

#### **Liberando o Sistema**

Para efetuar a liberação do sistema, é necessário estar conectado na internet.

Clique no botão Liberar Sistema, será solicitado um usuário e senha:

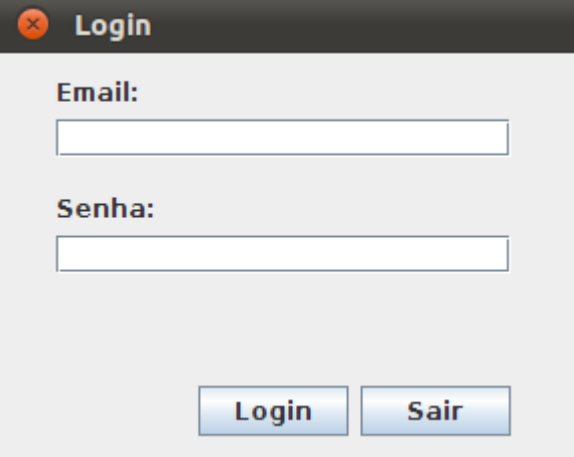

- Digite o usuário e a senha e clique em login
- Caso exista liberação disponível será exibida uma tela informando a quantidade de liberações e pedindo confirmação para continuar, caso contrário, entre em contato com o fabricante do software para obter informações de como obter liberações.
- Após concluído será mostrado uma tela de confirmação da liberação.
- Caso a máquina que está sendo liberada estiver registrada para outra pessoa, será enviado um e-mail automaticamente para o proprietário informando quem esta liberando-a.

#### **Obtendo um usuário e senha para liberação**

Para obter usuário e senha para liberação de programas entre em contato com a RB Piracicaba para que realize seu cadastro e lhe forneça o usuário e a senha.

#### **Histórico de liberações online**

Você pode obter informações sobre suas liberações através do site <http://187.61.62.53:8080/linubox>

O usuário e senha para acesso é o mesmo para efetuar liberações das máquinas.

#### *Desativando máquinas*

Pelo site é possível desativar uma máquina, não sendo mais possível a liberação do sistema enquanto ela estiver desativada.

### **Contador**

Exibe informações dos créditos inseridos na máquina.

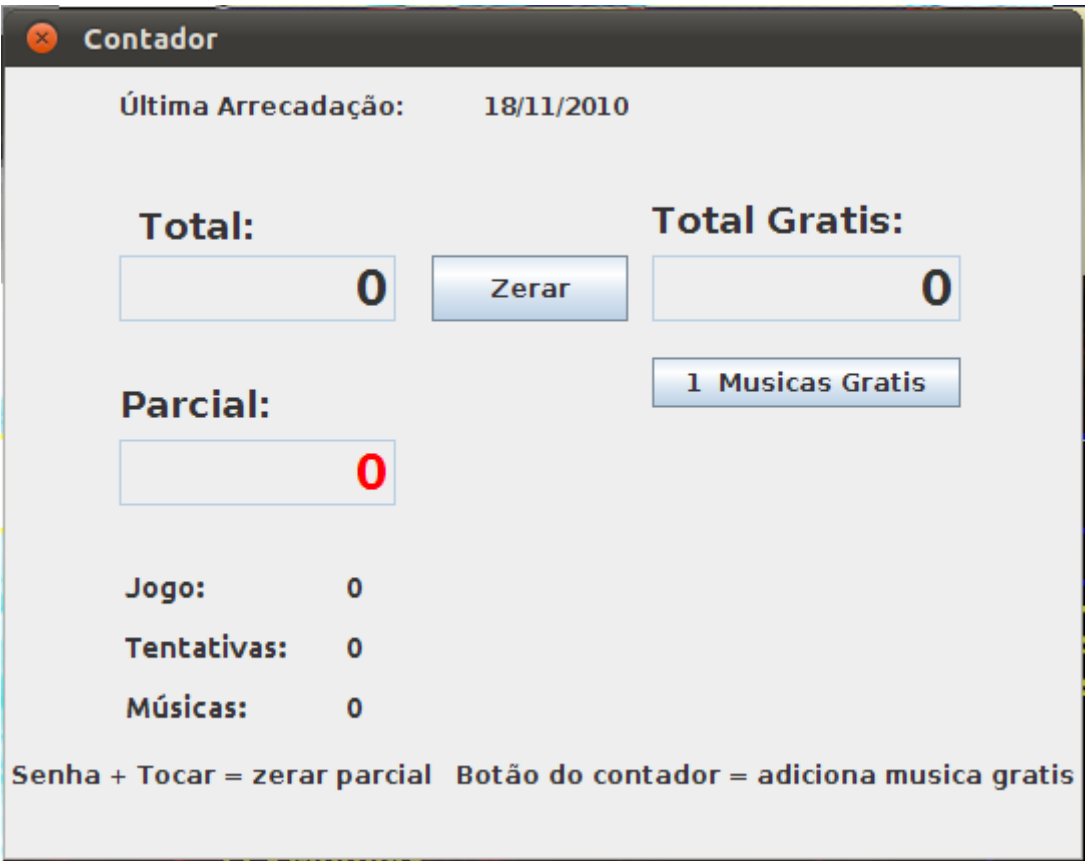

- Total: Exibe o total de créditos inseridos na máquina
- Zerar: Zera todos os créditos
- Parcial: Exibe a quantidade de créditos desde a última arrecadação. Para zerar o parcial é necessário pressionar a sequência da senha do contador e pressionar o botão tocar.
- Total grátis: Exibe a quantidade total de músicas grátis concedidas na máquina. Para incluir músicas grátis, com o contador aberto pressione novamente o botão "contador".
- Jogo: Quantidade de vezes que o jogo foi exibido
- Tentativas: Quantidade de tentativas concedidas no jogo
- Músicas: Quantidade de músicas concedidas pelo jogo

### **Estatística**

Exibe estatísticas das músicas.

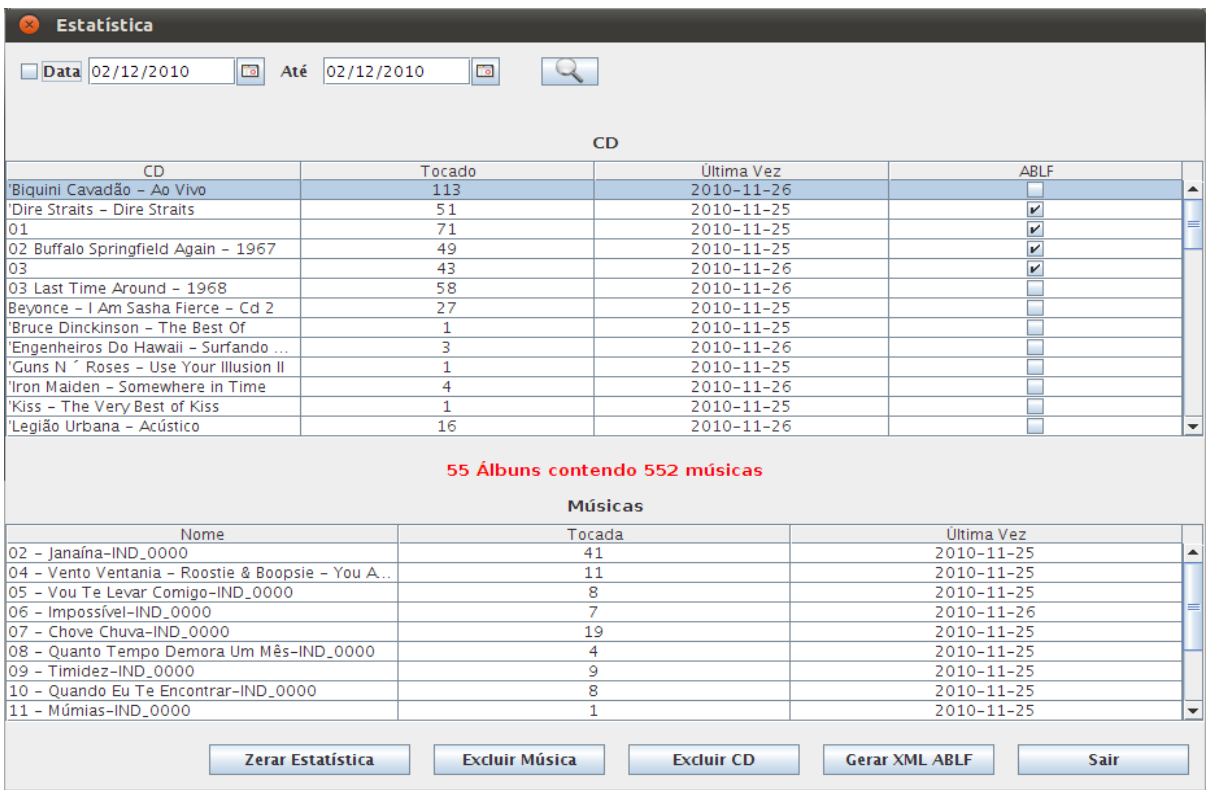

- Zerar Estatística: Apaga todas as informações da estatística.
- Excluir música: Selecione uma música e clique no botão "Excluir Música" para remove la do disco.
- Excluir cd: Selecione um cd e clique no botão "Excluir CD" para remove lo do disco.

#### *XML ABLF*

Para gerar o relatório para entrega na ABLF, na tela de estatística clique no botão "Gerar XML ABLF" e selecione o local onde deverá ser salvo o arquivo.

## **Teste de noteiro**

Utilizado para verificar se o noteiro esta funcionando corretamente sem creditar na máquina.

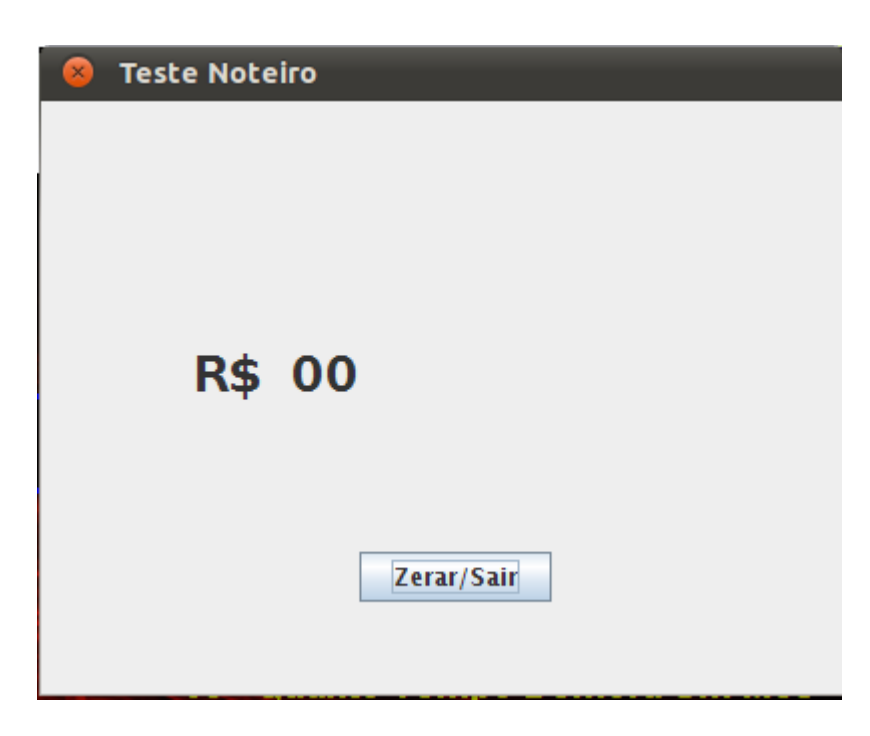

Com a tela aberta basta inserir a nota que o valor será exibido.

## **Jogo**

Caso habilitado a opção nas configurações do programa este jogo será exibido quando inserido 5, 10, 20, 50 ou 100 reais e de acordo com o valor será concedido determinada quantidade de tentativas seguindo a tabela abaixo:

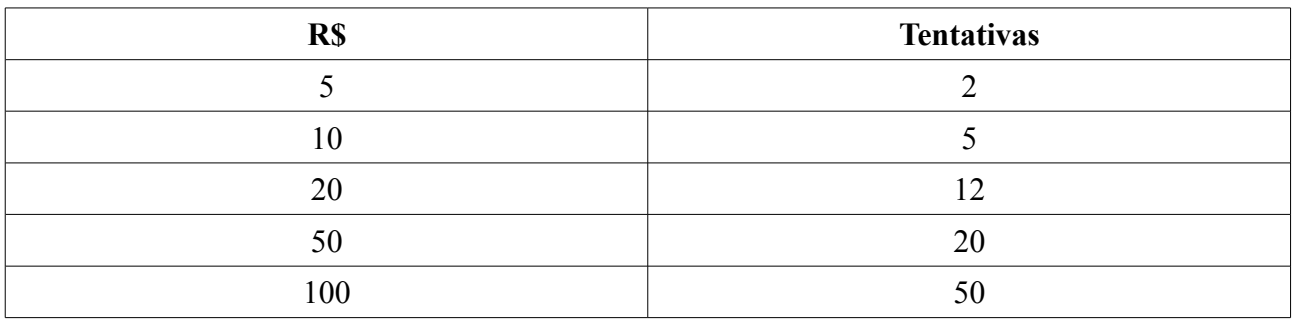

Para iniciar o jogo pressione o botão "Tocar"

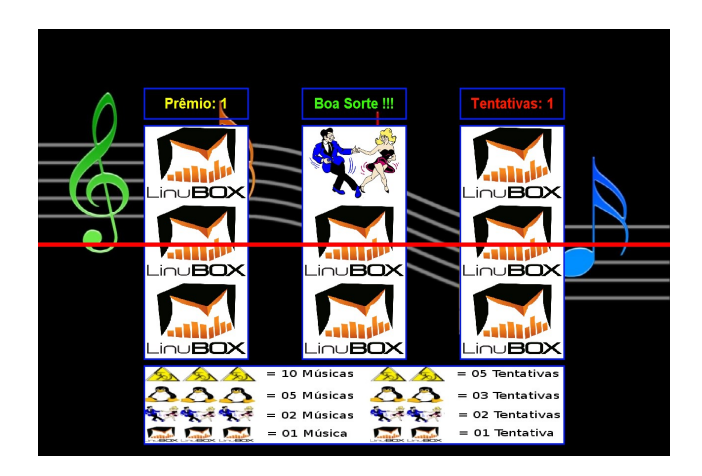

- Linha central: é a linha que indica se ganhou ou não algum prêmio ou tentativa.
- Quadro Prêmio: Exibe a quantidade de prêmios ganho.
- Quadro Tentativas: Exibe a quantidade de tentativas disponíveis.
- Quadro inferior: Exibe as possibilidades que dão prêmio ou tentativa.

Após o término do jogo os prêmios ganho serão convertidos em créditos na máquina.

# **Adicionando Gênero e Músicas**

## *Adicionando Gênero*

Para adicionar um novo gênero crie uma pasta com o nome do gênero dentro da pasta configurada no programa.

Ex: Dentro da pasta "/home/linubox/Desktop/genero/" possui as seguintes pastas:

- Rock
	- imagem de fundo do genero.jpg (Opcional)
- **Sertanejo**
- Forró
- etc

#### *Adicionando Músicas*

Copie a pasta com as músicas dentro da pasta do gênero correspondente.

O nome dessa pasta deve seguir o padrão "Nome do Artista – Nome do CD".

Ao reiniciar o sistema as músicas adicionadas serão reconhecidas.

**Obs.:** Todas as músicas devem estar criptografadas. Para criptografar veja a seção "Criptografia

#### *Adicionando Músicas Automaticamente*

Crie em um Pen drive uma pasta chamada "linubox", dentro dessa pasta crie uma pasta com o mesmo nome da pasta de gênero da máquina e dentro dessa pasta crie as pastas com os nomes dos gêneros (Rock, Sertanejo, etc) e dentro dessas os cds que serão copiados para a máquina.

Estrutura do Pen-drive:

- linubox
	- genero
		- Rock
			- Iron Maiden The Final Frontier
		- Sertanejo
			- Luan Santana Clipes

Com o programa aberto e o Pen drive inserido na máquina pressione o botão do contador que a cópia se inicializara.

Ao reiniciar o sistema as músicas adicionadas serão reconhecidas.

**Atenção:** O Sistema não cria novos gêneros na máquina. Ex: Caso no Pen drive tenha o gênero RAP e na máquina não existir esse gênero as músicas de RAP não serão copiadas.

# **Criptografando Músicas**

Para criptografar suas mídias, será necessário o software "CriptoBox". Para obtê-lo entre em contato com o fabricante do software.

#### *Instalando o programa para criptografia*

Para instalar o programa de criptografia dê um duplo clique no arquivo Cripto.deb depois clique em instalar.

Será criado um atalho em Aplicativos → Outros → cripto

Ao executar o programa a seguinte tela é exibida:

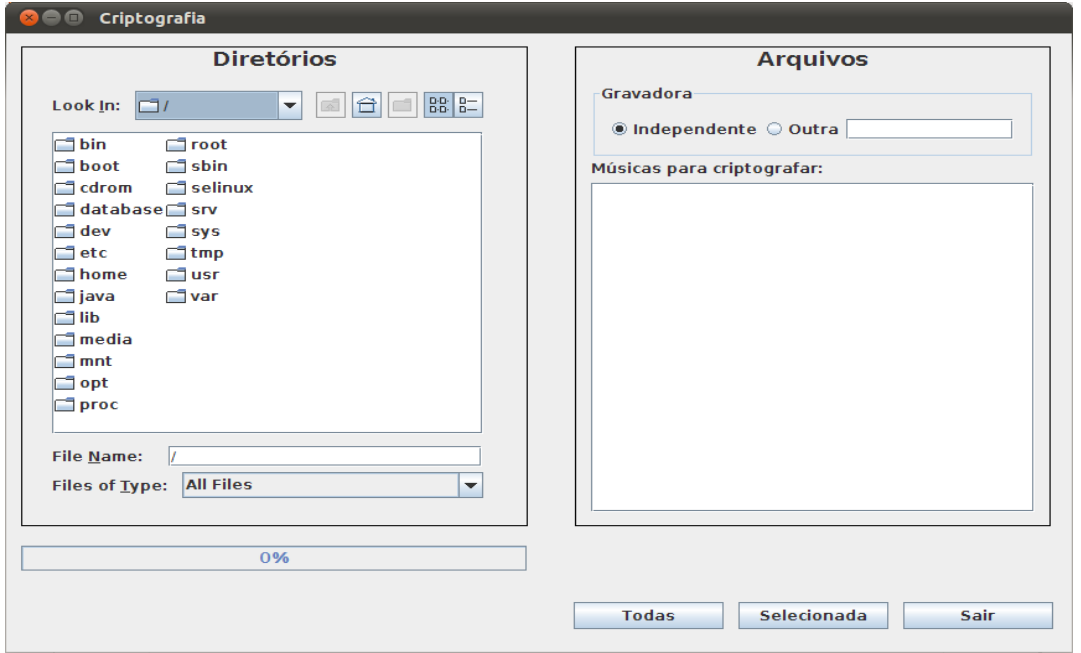

Para efetuar a criptografia, no painel da esquerda navegue até a pasta onde estão as músicas para serem criptografadas.

No painel da direita serão exibidas todas as músicas da pasta sem criptografia.

Selecione a gravadora.

Clicando no botão "Todas", todas as músicas do painel da direita serão criptografadas de uma vez.

Clicando no botão "Selecionada", apenas a música selecionada será criptografada e será solicitado o ISRC da mesma.

Capas dos Cds: Caso haja dentro da pasta selecionada para criptografia a imagem da capa do cd, esta será automaticamente convertida e redimensionada para o formato padrão do sistema.

Ao concluir a criptografia será exibida uma mensagem de conclusão.

**Atenção:** É recomendável fazer um back up antes de efetuar a criptografia, já que uma vez efetuado o processo, não será possível reverter o processo.

### *Testando as músicas criptografadas*

Para testar as músicas dê um duplo clique sobre o arquivo, será exibido o "LinuBOX Player".

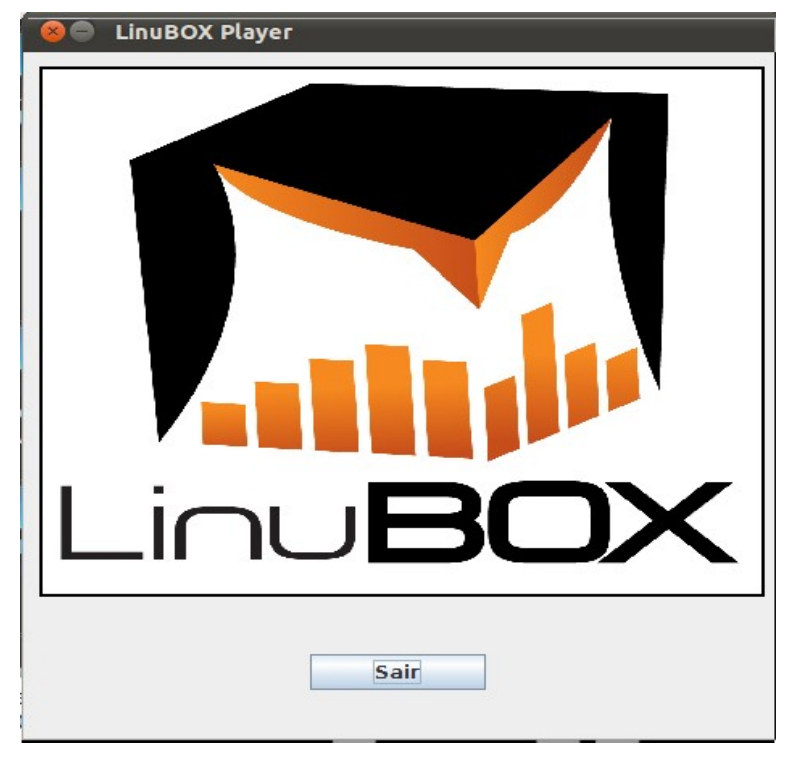

# **Utilizando o Sistema**

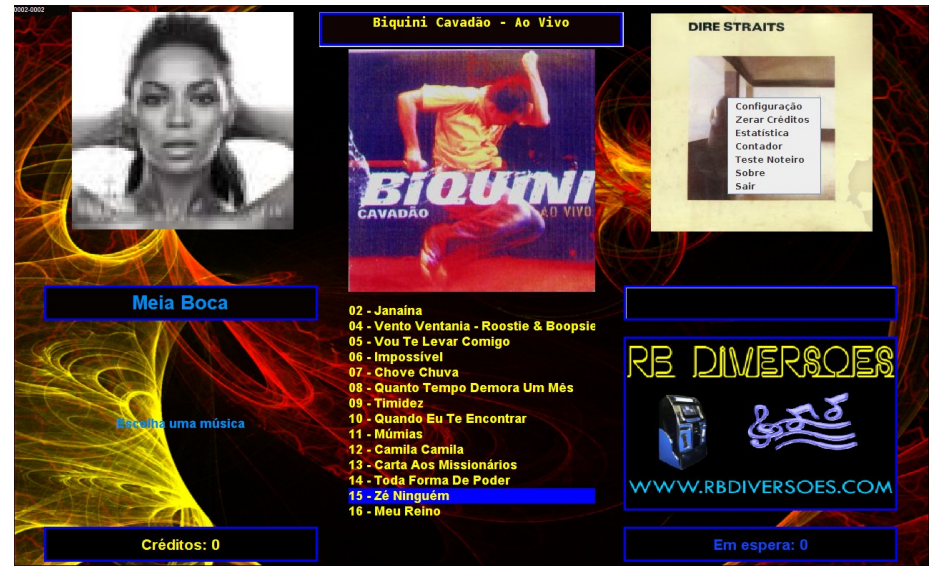

- Navegue pelos gêneros utilizando o botão "Gênero"
- Navegue pelos Discos utilizando os botões "Esquerda e Direita"
- Navegue pelas Músicas utilizando os botões "Cima e Baixo"
- Execute a Música pressionando o botão "Tocar". Caso não tenha música em

espera será executada na hora senão, entrara no final da lista de espera.

## *Máquina bloqueada*

Caso atinja a quantidade de créditos para o bloqueio da máquina, ao tentar escolher alguma música será a exibido a mensagem:

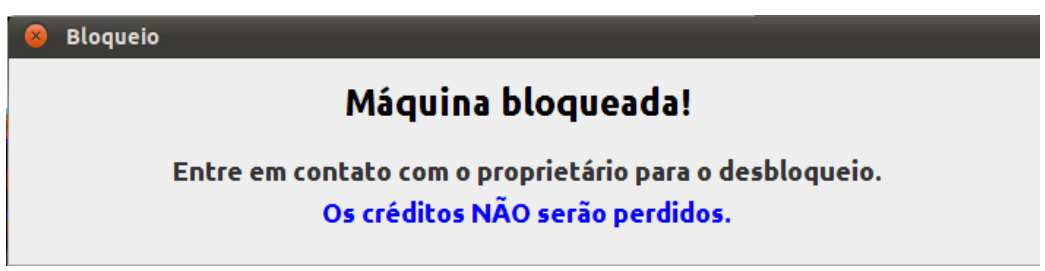

Para que a máquina volte a funcionar normalmente é necessário o proprietário zerar o contador parcial.

#### *Máquina numérica:*

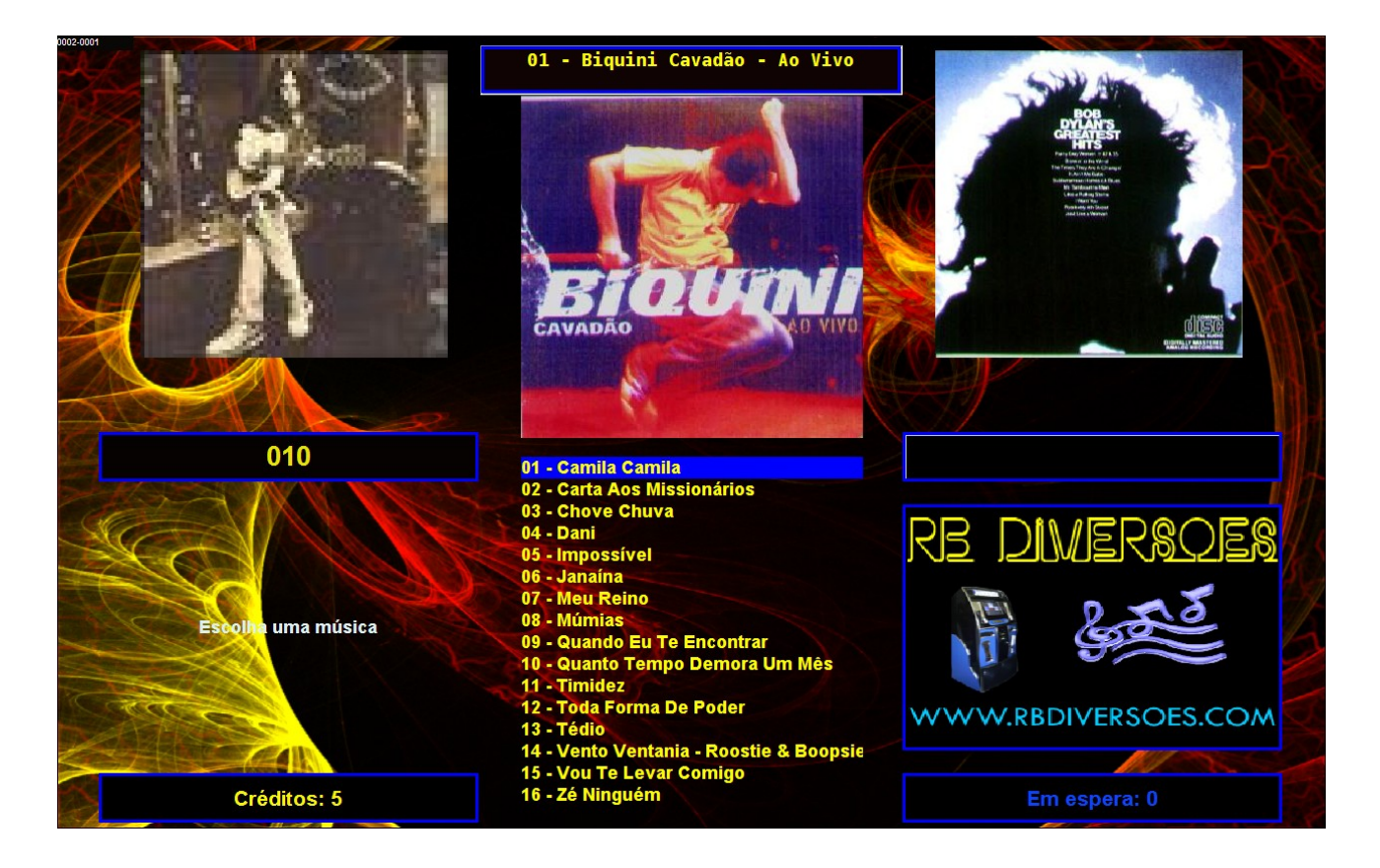

Quando a máquina está configurada para numérica, a lista de músicas é numerada automaticamente.

No lugar do gênero é exibido os números digitados seguindo a ordem CD - Musica.

De acordo com a quantidade de discos a quantidade de dígitos para o CD será alterada

seguindo a tabela abaixo:

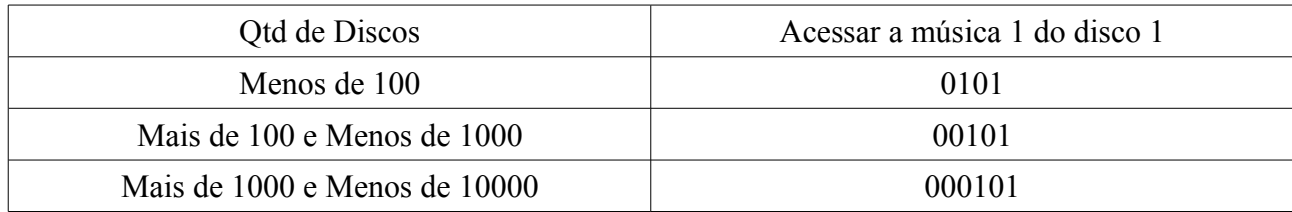

E assim por diante.

# **Relação de pastas do sistema**

- "/home/RB/LinuBox/" pasta de instalação
- Pastas de músicas, propagandas e vídeos aleatórios são especificadas pelo usuário.

# **Comando sobre**

Executar: "/home/RB/LinuBox/LinuBox /sobre"